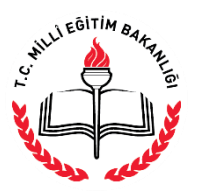

**AÇIK ÖĞRETİM İMAM HATİP LİSESİ MÜDÜRLÜĞÜ**

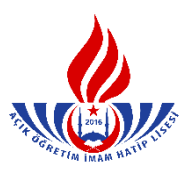

## **SİLİK ÖĞRENCİLERİN KAYIT YENİLEME İŞLEMLERİ**

**1.** İki dönem üst üste kayıt yenilemeyen öğrenciler silik duruma geçer. Bu tip öğrencilerin kayıt yenileme işlemleri "Yeni Kayıt İşlemleri" menüsünden "Silik Öğrenci Aktifleştirme" basamağı seçilerek gerçekleştirilir. (Şekil – 1)

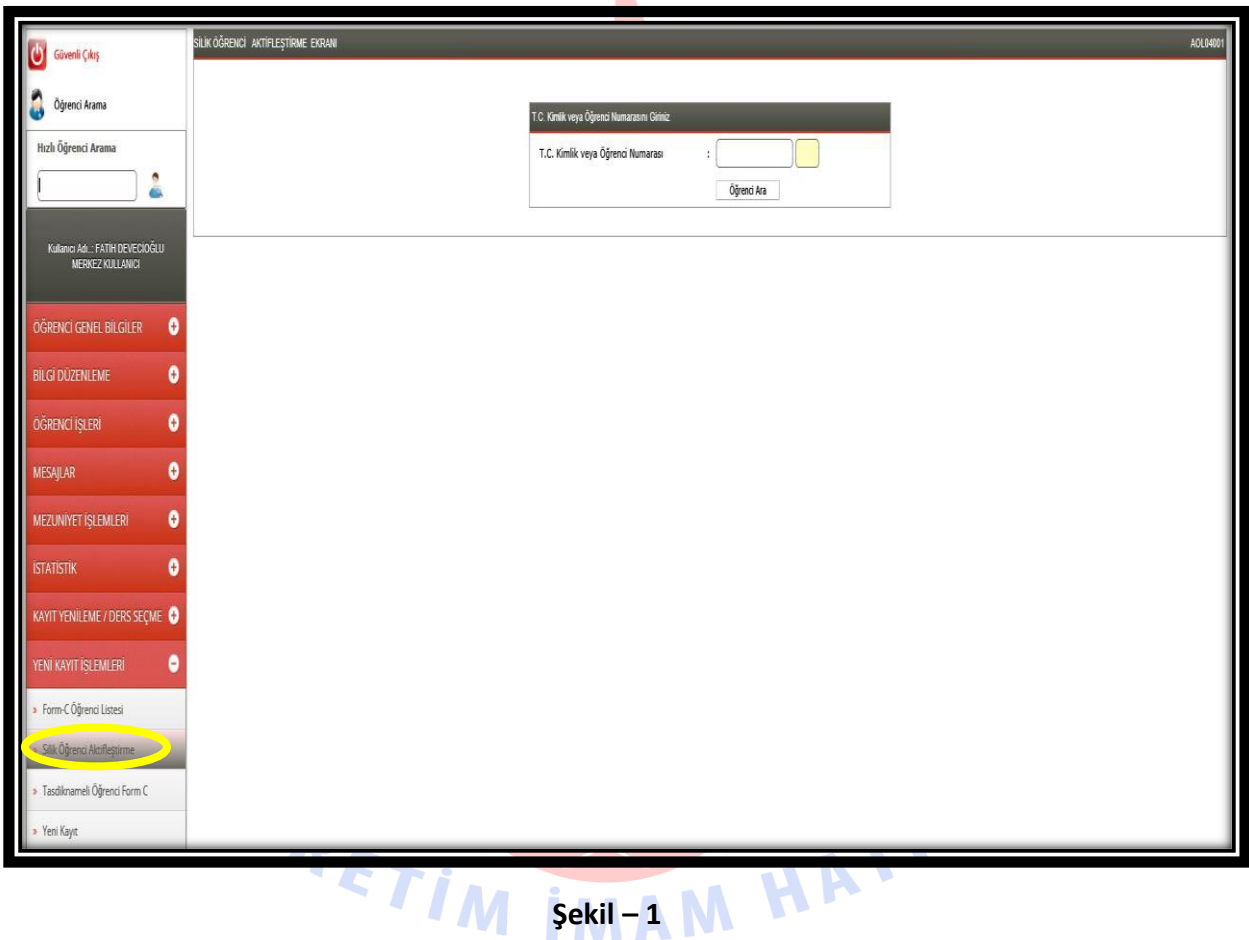

- **2.**Öğrenci Numarası/T.C. Kimlik Numarası ile arama yapılır. (Şekil 1)
- **3.** Çıkan sayfada öğrencinin genel bilgileri yer almaktadır. Öğrenci kayıt ücretini yatırdı veya ücret muafiyeti var ise "Devam Et" butonu seçilerek kayıt işlemine devam edilir. (Şekil – 2) Adayın ücret muafiyeti yok ise yok ise; ileride adayın kayıt ücretini yatırmadığına dair bir uyarı çıkıp kayıt işlemi tamamlanamayacağından kayıt işleminden vazgeçilir. (Kimlerin ücret muafiyeti kapsamında olduğunu görmek için [tıklayınız](ÜCRET%20MUAFİYETİ.docx).)

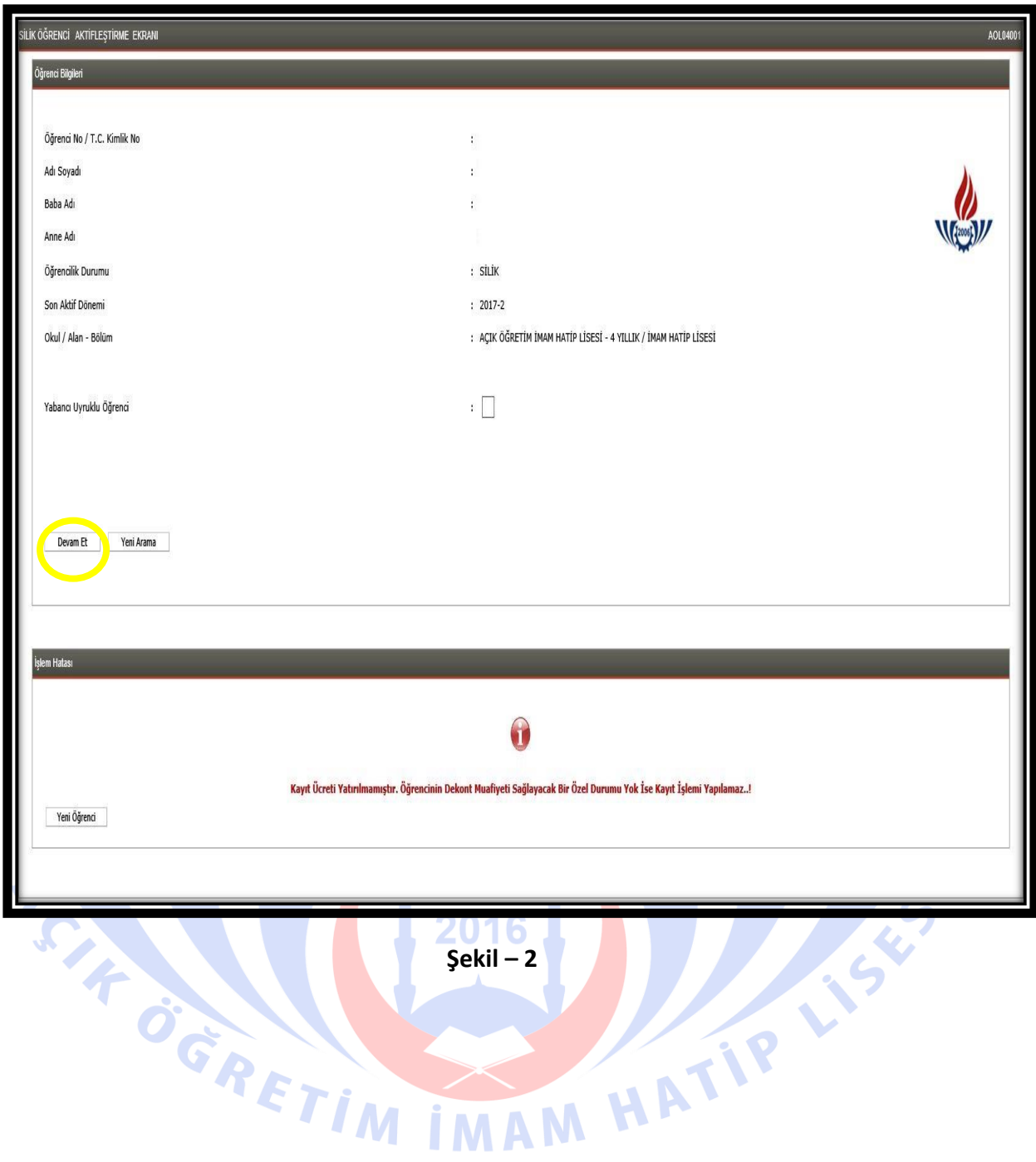

**4.** Silik Öğrenci Aktifleştirme İşlemi Bilgi Giriş Ekranında öğrenciye ait kimlik, adres ve sınav yeri bilgileri kontrol edilir. Ardından  $\Box$  butonuna tıklanır. (Şekil – 3)

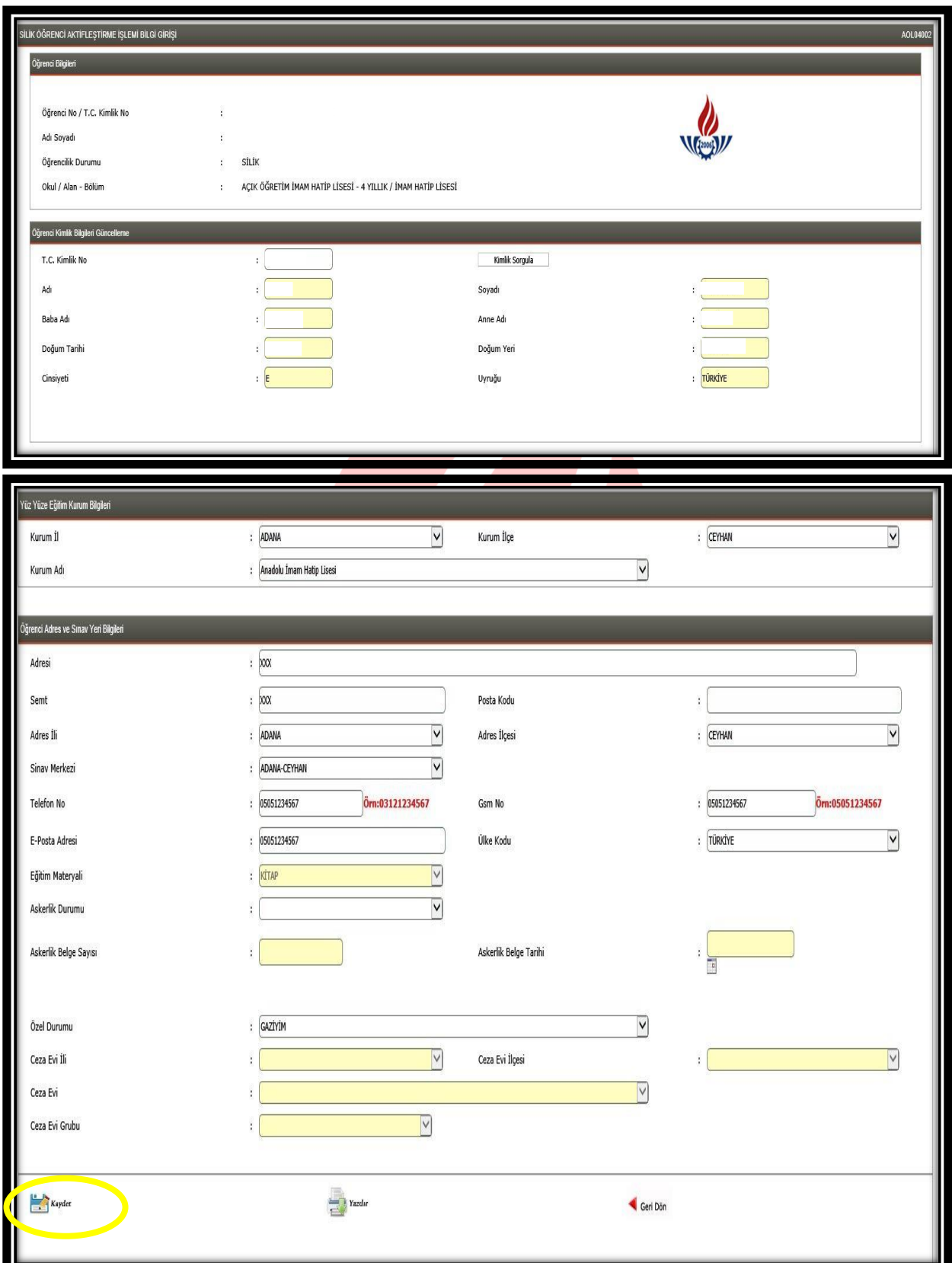

**Şekil – 3**

**5.** "Yazdır" butonuna basılır ve aşağıda örneği olan belge yazıcıdan çıktı alınarak öğrenciye verilir. (Şekil – 4)

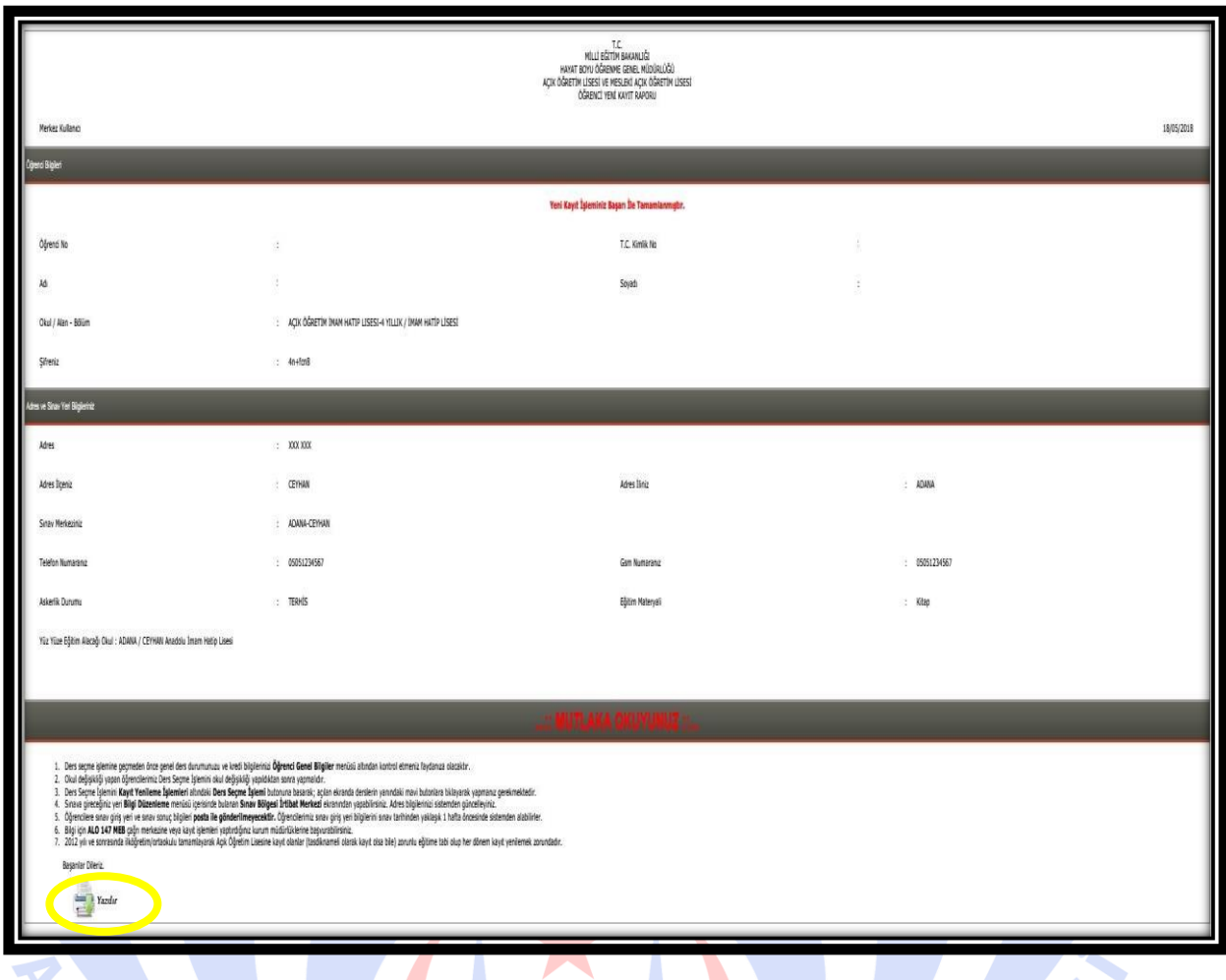

**Şekil – 4**

**6.** Silik öğrenciler kayıt yenileme işlemlerini yaptıktan sonra aktif olurlar. Öğrenciler, sisteme "Öğrenci Girişi" modülüne öğrenci numaraları ve şifreleri ile girerek ders seçimlerini yapabilirler. M MAM

*Not: 3. Dönemde Kayıt Yenileme İşlemi yapan öğrencilerimiz ücretlerini yatırmalarına müteakip olarak yirmi dört saat içinde otomatik olarak aktifleşmektedirler.* 

*Dikkat: Ücret Muafiyeti olan ve kayıt yenileme yapmak isteyen öğrenciler otomatik olarak aktifleşmediğinden mutlaka Yüz yüze Eğitim Kurumlarına giderek bu kılavuzda anlatılan bilgilere göre kayıt yenileme işlemleri yapılacaktır.* 

**7.** Yüz Yüze Kurum Bilgisi daha önce girilmemiş ise kayıt sırasında girilir.